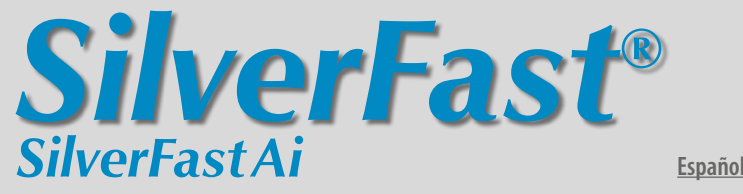

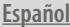

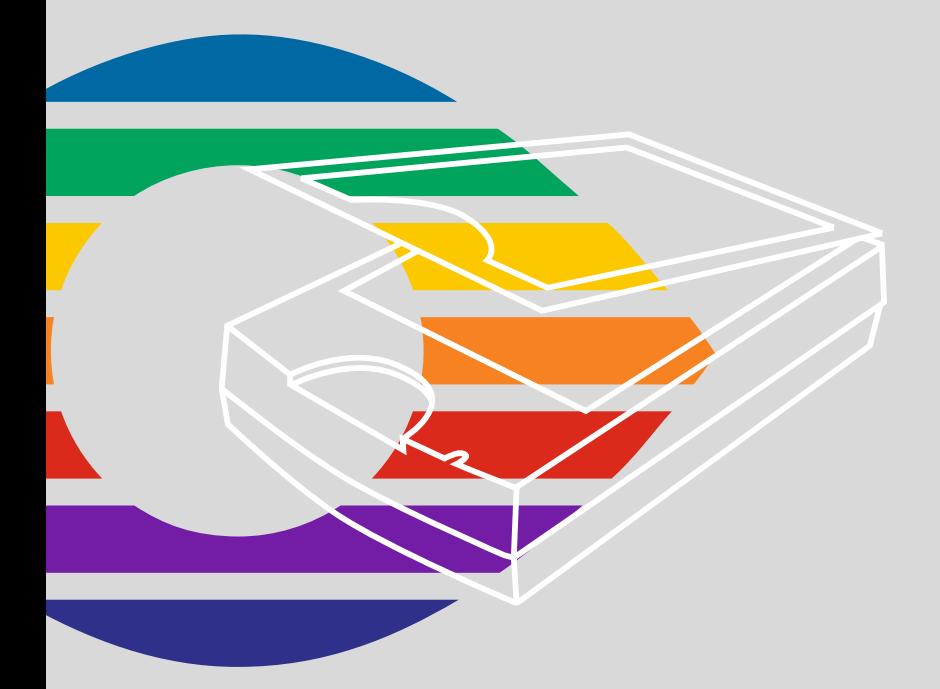

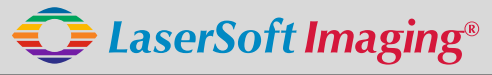

*SilverFast the Digital Power Tool*

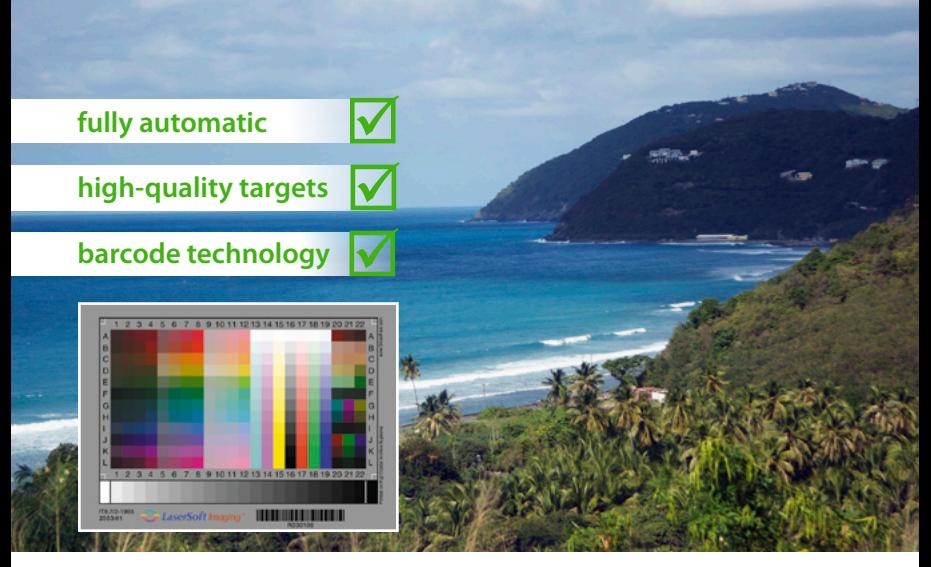

## **Get precise Colors with LaserSoft Imaging IT8 Targets**

*"It can be stated that all IT8 targets from LaserSoft Imaging have excellent quality. They are perfectly suited for scanner calibration and fullfil highest quality requirements."*

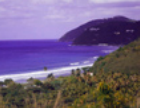

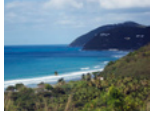

*Dietmar Wueller, Image Engineering* **without IT8 Calibration with IT8 Calibration**

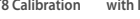

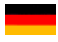

**Mit dem patentierten Barcode auf den IT8-Targets von** *LaserSoft Imaging* **funktioniert jede IT8-Kalibrierung vollautomatisch und fehlerfrei. Durch kleine Losgrößen in der Produktion sind diese Targets zudem präziser als viele Targets anderer Hersteller.** 

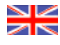

**The patented barcode technology on the IT8 Targets from LaserSoft Imaging allow every IT8 cailbration to be performed automatically and free of hassle.**

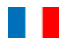

**Les cartes pour la calibration IT8 de LaserSoft Imaging utilisent une technologie breveté de code bar qui permet réaliser la calibration du scanner automatiquement et sans erreur.**

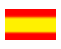

**Con el código de barras sobre los targets IT8 de LaserSoft Imaging, cada calibración IT8 funciona completamente automática y sin faltas. Por medio de pequeños lotes en la producción, estos targets son mucho más precisos que otros targets de otros fabricantes.**

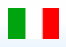

**Con il codice a barre brevettato nei target IT-8 della** *LaserSoft Imaging***, ogni calibrazione IT-8 funziona in modo completamente automatico e senza errori. Trattandosi inoltre di prodotti in piccole serie, questi target sono più accurati di quelli di molti altri produttori.**

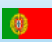

**Com o código de barras patenteado nos targets IT8 da LaserSoft Imaging, a calibração transcorre automaticamente e sem erros. Devido à produção em séries pequenas, estes targets são mais precisos do que muitos de outros fabricantes.** 

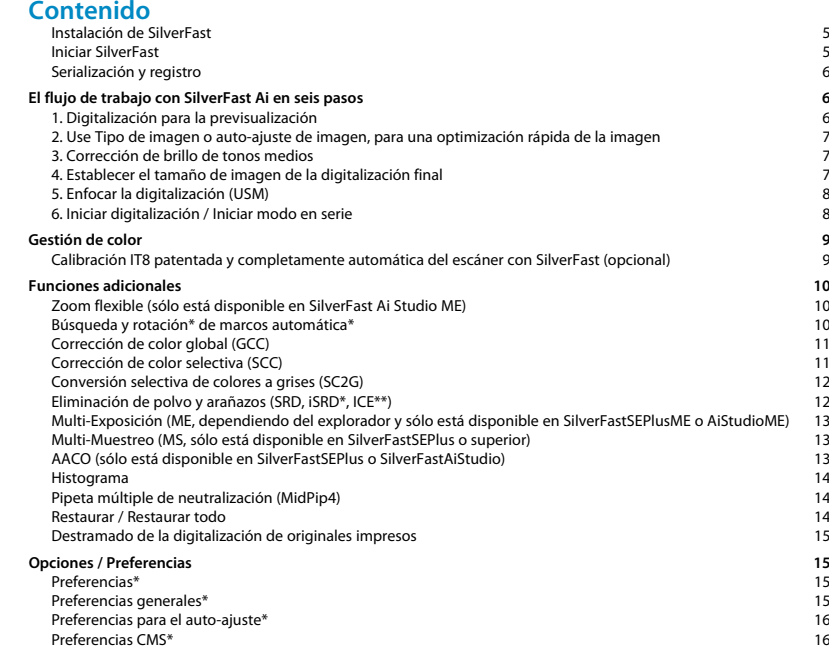

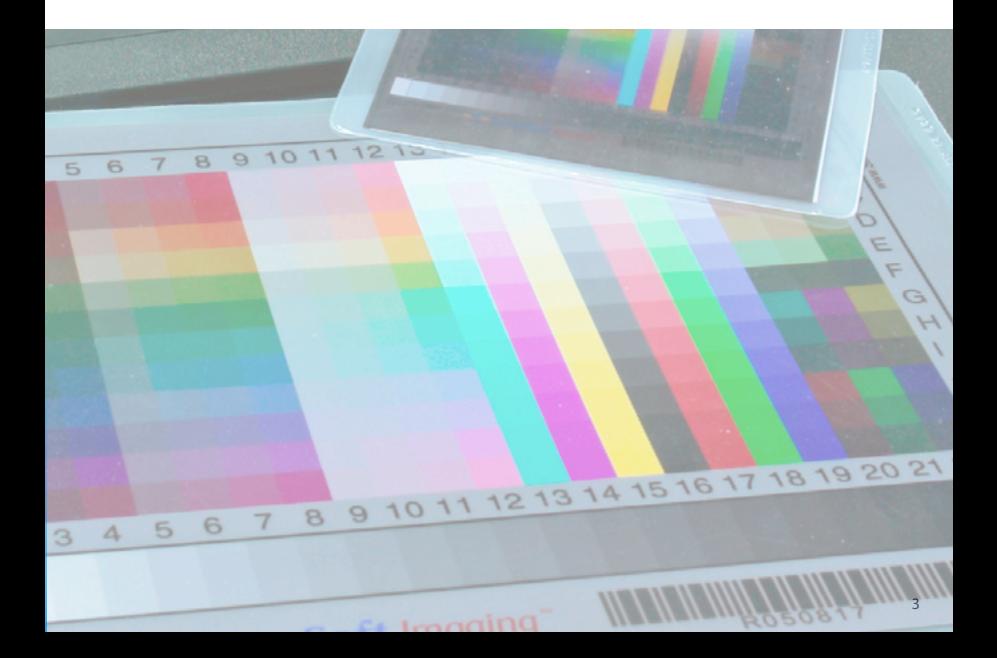

### **Contrato de licencia de SilverFast®**

¡No abra el embalaje ni use este software hasta que haya leído y aceptado los términos de esta licencia! ¡Si no acepta estos términos, por favor, devuelva el software inmediatamente en su embalaje sin abrir a LaserSoft Imaging AG!

SilverFast® es un paquete software, que incluye el software y el manual de usuario, para la digitalización y posterior separación de colores para la impresión. LaserSoft Imaging AG ("LS Imaging") ha desarrollado SilverFast® y posee todos los derechos sobre el software.

#### 1. Derechos de autor

(1) El titular de la licencia reconoce que LS Imaging posee los derechos de autor del código fuente y objeto del software.

(2) La documentación y el software están protegidos por los derechos de autor. El uso no autorizado, también de las imágenes del manual, causará una denuncia por daños y perjuicios.

#### 2. Licencia

(1) LaserSoft Imaging AG concede al titular una licencia exclusiva y no transferible, para el uso personal del código objeto y de la documentación suministrada. (2) Esta licencia autoriza el uso de SilverFast en un solo ordenador en un momento dado. Para su uso simultáneo en varios procesadores o lugares se requieren licencias separadas.

(3) No se autoriza al titular la copia total o parcial de SilverFast, excepto para realizar una copia de seguridad. Igualmente, tampoco se le autoriza la copia de la documentación suministrada con SilverFast.

(4) El software incluye información confidencial; esta licencia no autoriza al titular a cambiar, adaptar, descompilar, desensamblar u otros medios de intentar descubrir el código fuente.

(5) No se autoriza al titular a alquilar, arrendar, sublicenciar o prestar el software. La transferencia del software y de la documentación es sólo posible bajo condición de que se transfiera todo el software y toda la documentación, de que no se conserve ninguna copia (de seguridad) y de que la tercera parte acepte el Contrato de Licencia.

#### 3. Validez

(1) Esta licencia tiene validez a partir del día de apertura del paquete software. Será válida hasta que LS Imaging o el titular rescinda el contrato.

(2) Esta contrato de licencia puede terminar según los términos y condiciones que siguen:

(a) LS Imaging puede rescindir el contrato mediante notificación escrita al titular, caso de que éste incumpla el contrato total o parcialmente.

(b) El titular puede rescindir el contrato mediante notificación escrita a LS Imaging bajo los términos y condiciones de Nº 4, si devuelve el paquete software abierto a LS Imaging y elimina la copia en su ordenador y todas las copias de seguridad inmediatamente.

#### 4. Garantía

(1) SilverFast es suministrado "como es". LS Imaging no garantiza, ni explícita ni implícitamente, la adecuación del software SilverFast para un fin determinado, ni que se cumplan los requerimientos del usuario. A pesar del esfuerzo dedicado para eliminar los errores, LS Imaging no garantiza que SilverFast esté libre de fallos.

(2) El titular tiene un plazo de 14 días para examinar el software y detectar defectos considerables y visibles. Estos defectos tienen que ser notificados por escrito a LS Imaging. Los defectos ocultos también tienen que ser notificados de la misma forma tras ser detectados. En otro caso, se considerará que el software y la documentación son aceptados sin reservas.

(3) Si hay defectos considerables, LS Imaging puede elegir entre suministrar al titular una nueva versión o eliminar el defecto en un plazo razonable. Si LS Imaging no posibilita el uso del software en este plazo, el titular puede exigir una reducción del costo o la anulación del contrato.

(4) Si se hace uso de la garantía para solicitar el reembolso del costo, el titular está obligado a devolver el software junto con el recibo. Los costos de envío corren a cargo de LS Imaging.

#### 5. Limitación de responsabilidades

En ningún caso serán LS Imaging AG o sus proveedores, responsables por daños directos o indirectos, incluyendo cualquier pérdida económica, derivados del uso o incapacidad de uso del programa SilverFast, aún cuando LS Imaging o sus proveedores hayan podido ser informados de la posibilidad de dichos daños. En cualquier caso, la responsabilidad está restringida al importe que el comprador haya pagado realmente por el software.

#### 6. Marcas

SilverFast y las marcas mencionadas en la documentación son marcas registradas de LS Imaging y de sus respectivos propietarios. El uso de estas marcas, logotipos, documentación e imágenes de pantallas sólo puede ser autorizado por LS Imaging o por el respectivo propietario. El uso no autorizado causará una denuncia por daños y perjuicios.

#### 7. Cláusula nula

Si alguna cláusula de este contrato, por la razón que sea, es o resulta nula o se produce un vacío, el resto del contrato no se verá afectado. La cláusula nula o el vacío deberá ser sustituida por una cláusula, que dentro de lo legalmente posible, esté lo más cercana a lo que se prendía. Si es necesario, con carácter retroactivo.

#### 8. Modificaciones del contrato

Las modificaciones del contrato tienen que ser por escrito.

#### 9. Ley aplicable

El presente contrato se regirá por las leyes alemanas; se excluye expresamente la Convención de las Naciones Unidas sobre Contratos para la Venta Internacional de Mercancías.

1996-2009 Copyright LaserSoft Imaging AG Alemania • Luisenweg 6-8 • D 24105 Kiel

#### <span id="page-4-0"></span>**Instalación de** *SilverFast*

Inserte el CD de instalación de *SilverFast* en la unidad. Inicie el CD, caso de que no se inicie automáticamente. Haga doble clic sobre el programa de instalación "SilverFast InstallPilot.app".

- Seleccione su idioma. Continúe pulsando "Continúe".
- Haga clic sobre el botón "Instalación de SilverFast".
- En la siguiente ventana indique si también se ha de instalar la documentación y las películas de entrenamiento QuickTime.

A continuación, haga clic sobre "Instale".

• Ahora que se han establecido los parámetros de instalación, puede empezar el proceso de instalación propiamente dicho. Siga las indicaciones de instalación del sistema operativo. En primer lugar, asegúrese que dispone de todos los derechos de instalación (root o administrador).

Termine el proceso de instalación mediante "Finalizar"

#### **Iniciar** *SilverFast*

**Inicio mediante** *SilverFast Launcher***:** *SilverFast Launcher* se inicia haciendo doble clic. Seleccione en el panel Escáner, el módulo de *SilverFast Ai* que desee abrir. A continuación, se iniciará *SilverFast*.

**Inicio mediante Photoshop:** Inicie Photoshop y abra el menú "Archivo" (Windows menú "Archivo"); seleccione en "Importar" su escáner "SilverFast...".

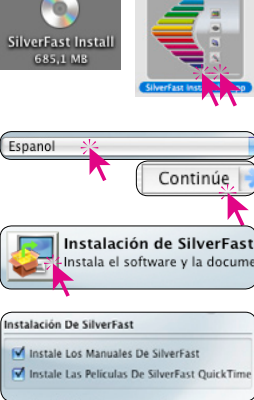

Instale

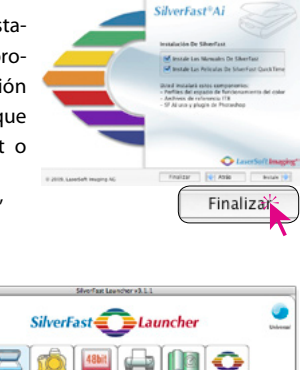

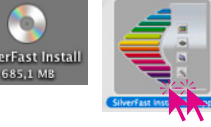

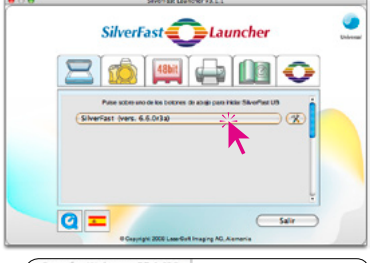

#### <span id="page-5-0"></span>**Serialización y registro**

La primera vez que se inicia *SilverFast*, aparece la ventana principal de digitalización con el cuadro de diálogo para la serialización. Introduzca su nombre, apellidos, su compañía y el número de serie de *SilverFast*. Puede contener los números del dos (2) al nueve (9) (por tanto ningún uno ni cero) y todas letras de la "A" a la "Z", excepto "i" y "O". Haga clic

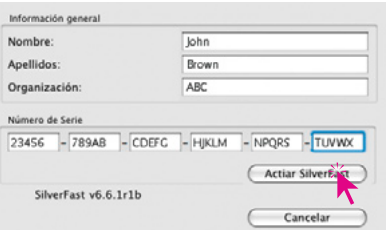

sobre "Activar SilverFast", después de haber rellenado todos los campos.

 $000$ 

Por favor, registre ahora su versión de *SilverFast*. Sólo así podrá recibir soporte y tener acceso a las últimas actualizaciones online.

Haciendo clic sobre el botón "i", y después sobre "Registro", se abre el cuadro de diálogo de registro.

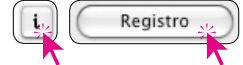

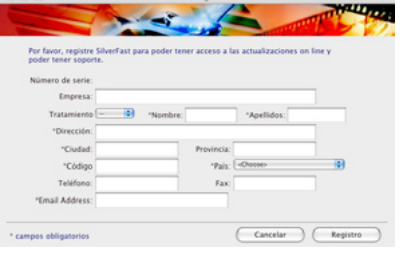

Previsu.

**CilverEast Registration** 

## **El flujo de trabajo con** *SilverFast Ai* **en seis pasos 1. Digitalización para la previsualización**

Haga clic sobre "Previsu.", para iniciar la previsualización. A continuación, modifique el marco de digitalización rojo hasta que tenga el tamaño deseado. Asegúrese de que el marco esté dentro de la imagen y que no incluya áreas blancas ni negras de la ventana de previsualización.

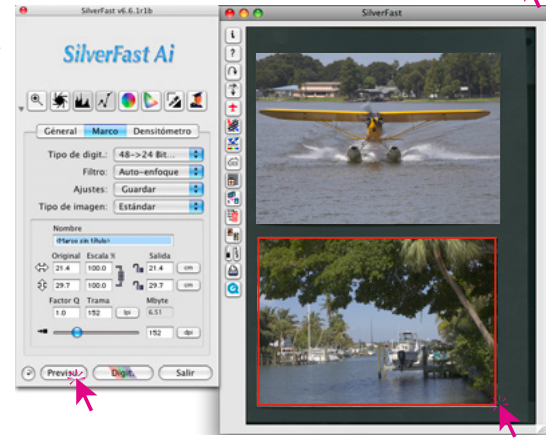

## <span id="page-6-0"></span>**2. Use Tipo de imagen o auto-ajuste de imagen, para una optimización rápida de la imagen**

 $\mathbf{z}$ 

En "Tipo de imagen" seleccione la opción deseada para el Gung de imagen auto-ajuste de imagen, de modo que el auto-ajuste sepa como debe optimizar la imagen. Inmediatamente después de realizar la selección del tipo de motivo, se aplica el autoajuste (observe como se optimiza la imagen).

Si no desea seleccionar ningún motivo, haga simplemente clic sobre el símbolo diafragma en la barra de herramientas para que la imagen sea optimizada. Observará que las luces, las sombras y los tonos medios son corregidos automáticamente.

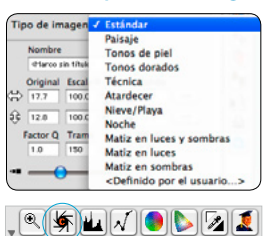

#### **3. Corrección de brillo de tonos medios**

Si la imagen aparece muy  $\sqrt{|\mathbf{R}| |\mathbf{R}|}$ clara o muy oscura, abra el

cuadro de diálogo de curvas de gradación, desde la barra de herramientas.

Utilice el regulador de tonos medios para corregir el brillo global de la imagen.

Cualquier corrección realizada se puede deshacer fácilmente pulsando "Comando-Z", y se puede rehacer pulsando de nuevo "Comando-Z" (En Windows PC "Control-Z"). Así, puede alternar entre ambas.

## Curvas de gradación Guardar... F 65 141 208 235 255 29  $-\epsilon$ 15  $\overline{\circ}$ lo.  $\phi$  $\overline{0}$ OK (2 Cancelar

#### **4. Establecer el tamaño de imagen de la digitalización final**

Especifique los valores deseadas, como tamaño de salida y resolución de salidas. Para las impresoras de tinta o láser, la resolución de salida óptima es de 200 a 300 ppi.

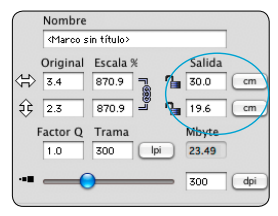

*Especificación del tamaño de salida. Especificación de la resolución de* 

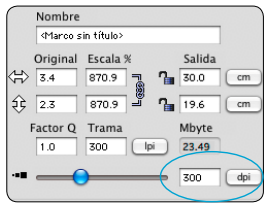

*salida*

## <span id="page-7-0"></span>**5. Enfocar la digitalización (USM)**

En "Filtro" seleccione "Enfocar (USM)" para establecer la nitidez digital de la imagen. Como la nitidez depende de la resolución y de la escala, antes de especificar el enfo-

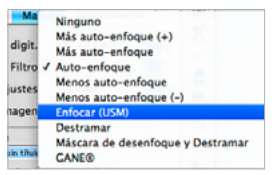

que especifique los parámetros de salida correctos.

Para poder valorar la nitidez de la digitalización, haga clic sobre el botón "Previsu." del cuadro de diálogo "Enfocar (USM)" y a continuación, haga clic sobre el área de la imagen

en la ventana grande de previsualización a comprobar. *SilverFast* digitalizará el área seleccionada con la resolución especificada y presentará el resultado en el cuadro de diálogo. Manteniendo presionado el botón del ratón sobre la imagen "enfocada" se puede comprobar directamente el "antes" y el "después" del efecto de enfoque. Puede modificar los diferentes parámetros de la máscara de desenfoque y valorar de inmediato el efecto.

#### **6. Iniciar digitalización / Iniciar modo en serie**

Para iniciar la digitalización, haga clic sobre el botón "Digit." y se iniciará la digitalizació al programa de tratamiento de imágenes a disco duro.

Para ahorrar tiempo, digitalizando varia imágenes de una pasada, se ha integrad en *SilverFast* el modo "En serie" (Modo por lote). Si se han optimizado todas las imagenes a digitalizar mediante los pasos 1 a 5 descritos, entonces se puede activar el mod "En serie". Ello se puede hacer en el pane "General" bajo "Modo de digit.".

Haciendo clic sobre el botón "Digit." (que aparece modificado), se abrirá el cuadro d diálogo "Guardar". En el se puede espec ficar el directorio y el formato de archivo Haciendo clic sobre "Guardar" se inicia procesamiento en serie del escáner.

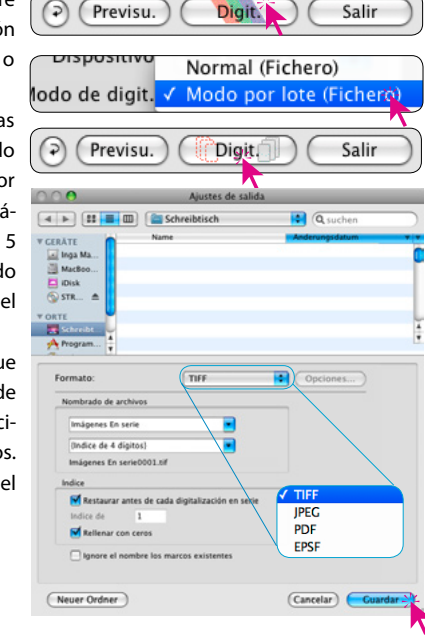

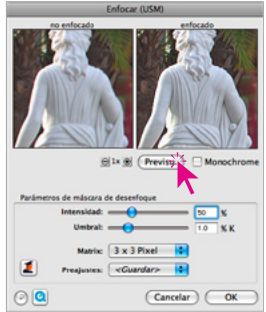

## <span id="page-8-0"></span>**Gestión de color**

Lo lógico sería que la apariencia de los colores al ser presentados en el monitor fuese la misma en *SilverFast* y en Photoshop. Esto sólo ocurre si en ambos programas se usan espacios de color de trabajo idénticos. Si se desea usar un espacio de color definido por uno mismo, entonces en primer lugar se debe copiar en la carpeta del sistema con los perfiles ColorSync (Windows: Perfiles ICM).

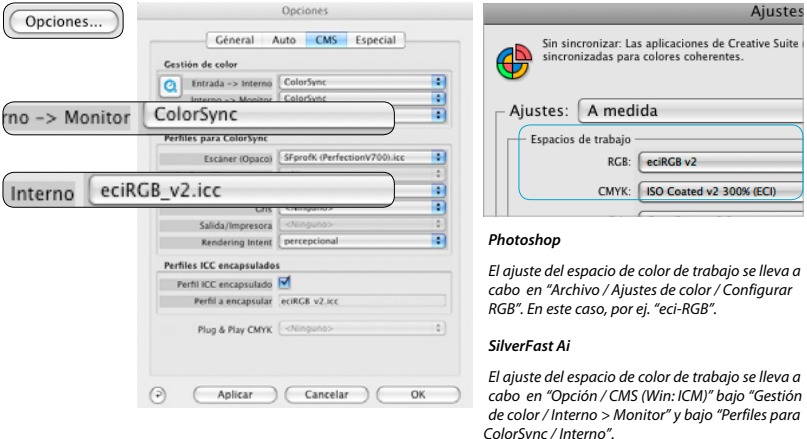

**Calibración IT8 patentada y completamente automática del escáner con** *SilverFast* **(opcional)**

La función "Auto-IT8" permite una calibración IT8 precisa, rápida y completamente auto-

mática haciendo simplemente clic con el ratón dos veces. El proceso es muy simple:

• Colocar en el centro del escáner, el original de referencia IT8 de *LaserSoft Imaging*, que tendrá su código de barras.

• Hacer clic sobre el botón IT8 de *SilverFast*. Así *SilverFast*

- calibrará el escáner de forma completamente automática, presentando un cuadro de diálogo de confirmación cuando finalice.
- Haciendo clic sobre "OK" se guarda el perfil ICC del escáner generado. *SilverFast* activa el nuevo perfil en sus preferencias y renueva la previsualización

Para encontrar información más detallada consulte en nuestra página web www.SilverFast.com, en el manual y en los apéndices.

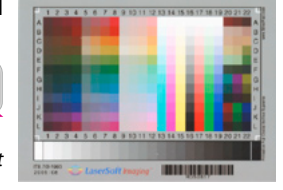

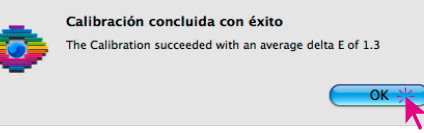

## <span id="page-9-0"></span>**Funciones adicionales**

## **Zoom flexible (sólo está disponible en** *SilverFast Ai Studio ME***)**

Manteniendo pulsada la tecla Ctrl. (Win: Tecla Ctrl.) se transforma el puntero del ratón en una Lupa Plus. Para aumentar, se mantiene pulsada la tecla y se dibuja un marco en la ventana de previsualización.

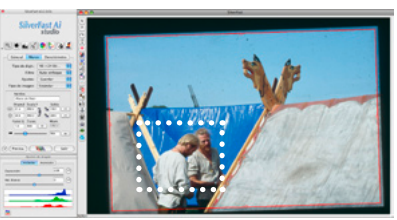

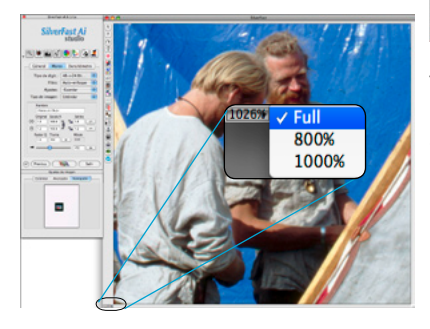

Tras soltar el botón del ratón, se aumentará inmediatamente el contenido.

Otra alternativa, es mediante el menú desplegable en la esquina inferior izquierda de la ventana de previsualización, donde se puede acceder a uno de los niveles de zoom prefijados.

#### **Búsqueda y rotación\* de marcos automática\***

La función coloca de forma automática marcos de digitalización sobre la previsualización. Para ello es necesario que las imágenes a digitalizar estén sepa-

radas entre sí y con respecto al borde exterior una determinada distancia. En las digitalizaciones opacas es de ayuda un fondo con mucho contraste. En las digitalizaciones transparentes es útil usar el porta-películas o el porta-diapositivas,

y seleccionar la entrada correspondiente del menú. Los marcos inactivos se muestran en blanco y el marco activo en rojo.

\*Las actualizaciones de *SilverFastSEPlus* y *AiStudio* contienen adicionalmente la función de rotación de marco automática y de alineación. Las imágenes que están colocadas torcidas en el escáner, se alinean correctamente de forma automática al ser digitalizadas.

Mediante el ratón se puede ajustar manualmente el tamaño del marco y la rotación. Para ello se pueden arrastrar las esquinas y bordes del marco de imagen activo. Mediante los tiradores semicirculares en el centro del borde se puede rotar el marco libremente.

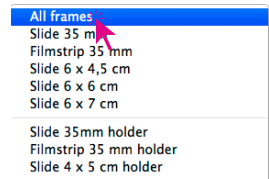

Copy frame resolution to all frames

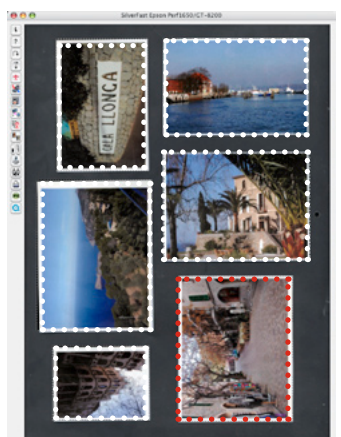

#### <span id="page-10-0"></span>**Corrección de color global (GCC)**

En este cuadro de diálogo se puede modificar comple-

$$
\textcolor{red}{\textcircled{\textbf{F}}\textcolor{blue}{\textbf{w}}\textcolor{blue}{\textbf{w}}}
$$

 $|z|$ 

tamente la atmósfera de color global de la imagen a digitalizar.

Haciendo clic, o haciendo clic y arrastrando el ratón, dentro del círculo de color, se desplazan las características de color de la imagen a digitalizar hacia las zonas en las que se hace clic.

Mediante el regulador de tres niveles se puede ajustar la intensidad de los cambios. El nivel más bajo permite hacer cambios suaves. En el nivel superior se realizan grandes cambios.

#### **Corrección de color selectiva (SCC)**

Abra el cuadro de diálogo de corrección de color

selectiva desde la barra de herramientas, y haga clic en la imagen sobre el color que desee modificar. *SilverFast* reconocerá de que color se trata. Tanto el color en el centro del círculo de colores, como los reguladores HSL se modificarán de forma correspondiente. Haciendo clic y manteniendo pulsado el botón del ratón sobre los triángulos en el extremo superior e inferior de los reguladores HSL, se puede modificar el tono, la saturación y la luminosidad del color seleccionado. La corrección HSL es una corrección de color fácil y cómoda.

Se pueden realizar correcciones más sofisticadas introduciendo valores en las celdas de la matriz de color o seleccionando correcciones predeterminadas mediante los menús desplegables que aparecen al hacer clic sobre los pequeños triángulos en los campos de color situados encima de la matriz de color.

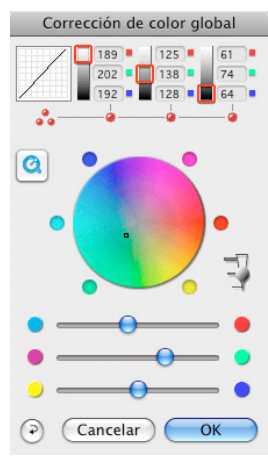

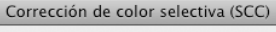

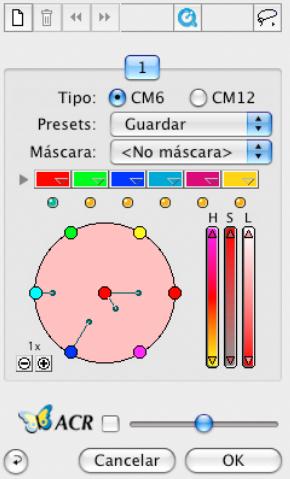

También es posible llevar a cabo correcciones directamente mediante el círculo de color. Se pueden llevar a cabo hasta seis (CM6) o doce (CM12) correcciones simultáneamente. Las correcciones complejas, como por ejemplo las que afecten sólo a determinadas áreas de la imagen, se pueden llevar a cabo fácilmente mediante hasta cuatro capas y máscaras creadas manualmente.

Mediante el regulador "ACR" se puede aumentar o disminuir la saturación de color de la imagen. En primer lugar, hay que activar el campo *ACR*.

## <span id="page-11-0"></span>**Conversión selectiva de colores a grises (***SC2G***)**

SC2G sirve para, de forma selectiva, transformar directamente colores primarios y secundarios a matices de grises.

En "Tipo de digit." cambie el modo de color a un modo de niveles de grises. Haciendo clic sobre el botón "Corrección de color selectiva" se abre el cuadro de

diálogo *SC2G*. Haciendo clic

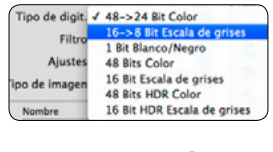

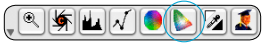

sobre un lugar de la imagen, donde todavía se deba adaptar el color, *SC2G* reconocerá de que color de salida se trata. Sobre el canal de color correspondiente aparecerá, como aclaración, una marca en forma de triángulo.

Para empezar con la corrección, se deja el ratón pulsado sobre los triángulos del canal de color correspondiente que apuntan hacia arriba/abajo . Con el triángulo en la parte superior se aumenta el brillo y con el triángulo en la parte inferior se reduce.

#### **Eliminación de polvo y arañazos (***SRD***,** *iSRD***\*, ICE\*\*)**

Para todos los escáneres está disponible el filtro software "SRD" para la eliminación de polvo y arañazos. En algunos escáneres se integra una técnica de infrarojos. Estos dispositivos disponen también de "iSRD" o "ICE":

*SRD* **(Filtro software para todos los escáneres):** función de eliminación de polvo, sin la técnica de infrarojos, pero que se puede ajustar de forma muy sensible, hasta con cuatro capas y con máscaras

individuales. Así, se pueden retocar incluso negativos en blanco y negro, con los que por motivos técnicos no funciona la técnica de infrarojos.

*iSRD* **(***SRD* **con utilización del canal infrarojo,**  il **\*depende del hardware):** *iSRD* trabaja a un nivel

propio con una previsualización directa del resultado final. El efecto del canal

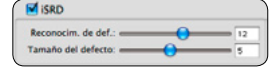

infrarojo se puede ajustar individualmente mediante unos reguladores adicionales. *iSRD* también se puede usar con diapositivas Kodachrome.

**ICE (\*\* depende del hardware, usa el canal infrarojo):** " DIGITAL ICE technologies TM" funciona de forma completamente automática, pero sin previsualización del resultado final. Según el escáner se pueden seleccionar hasta dos niveles de intensidad.

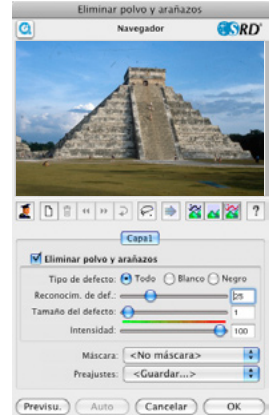

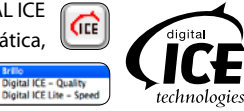

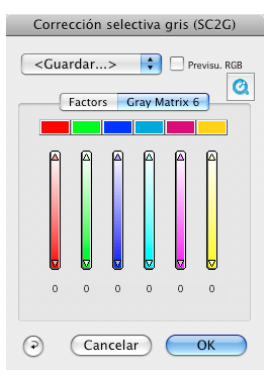

## <span id="page-12-0"></span>*Multi-Exposición* **(ME, dependiendo del explorador y sólo está disponible en**  *SilverFastSEPlusME* **o** *AiStudioME***)**

*Multi-Exposició*n genera digitalizaciones de originales transparentes (diapositivas y negativos), en las que se incluyen de forma automática diferentes exposiciones. Así se aumenta significativamente el rango dinámico de los escáneres de

películas y escáneres planos soportados, y se minimizan las interferencias del CCD. Como resultado, son visibles más detalles finos, que mejoran sobre todo las partes oscuras de la imagen.

## *Multi-Muestreo* **(MS, sólo está disponible en** *SilverFastSEPlus* **o superior)**

El *Multi-Muestreo* se recomienda sobre todo para aquellos escáneres, que presentan un fuerte ruido visible en las partes oscuras de la imagen. Con ello, este ruido se puede eliminar considerablemente.

El *Multi-Muestreo* se activa mediante un botón propio. El número de pasadas por cada marco de digitalización puede

ser 1, 4, 8 ó 16. Un pequeño número en el botón indica el valor usado.

Por favor, tenga en cuenta que ¡el tiempo total de digitalización se incrementará proporcionalmente al número de pasadas!

## *AACO* **(sólo está disponible en** *SilverFastSEPlus* **o** *SilverFastAiStudio***)**

*AACO* (inglés: Auto Adaptive Contrast Optimisation) es una herramienta excelente para corregir

las zonas oscuras y conseguir zonas ricas en contraste, manteniendo sin embargo el dibujo en las luces. *AACO* se puede ajustar de diferentes formas y se activa haciendo clic sobre el botón correspondiente en la

barra de herramientas vertical, a la izquierda de la ventana de previsualización.

Pos./Neg.

ni, marcos

## *NegaFix*

Mediante *NegaFix* se pueden convertir de forma controlada películas de negativos en positivo. Para una rápida

configuración, en el software se integran más de 120 perfiles de película de los principales fabricantes de películas.

Mediante el completo menú Experto, se pueden crear perfiles propios, por ejemplo para películas antiguas.

**Positivo** 

**Negativo** 

Kodachrome

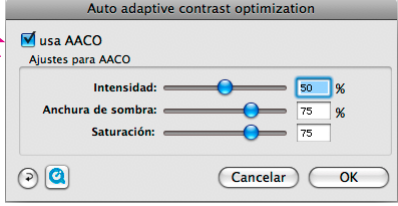

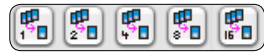

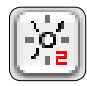

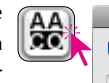

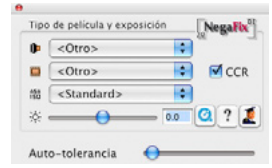

#### <span id="page-13-0"></span>**Histograma**

En el histograma se pueden corregir el punto blanco, los

tonos medios y el punto negro, arrastrando los pequeños triángulos o las líneas verticales. Los valores correspondientes se pueden ver en los campos de entrada situados debajo y en las cifras situadas junto a las líneas verticales. Mediante el botón a la izquierda del campo de entrada para los tonos medios, se puede conmutar entre "L" y "N" (presentación de valores logarítmica o lineal). Los usuarios profesionales pueden utilizar los campos de entrada y los triángulos "Min" y "Max" para influir sobre los valores de luces y sombras. La "Compresión del espacio de color" también se puede ajustar mediante los campos de entrada y los triángulos. Mediante

los reguladores situados en la parte inferior se puede influir sobre los posibles matices de color presentes.

#### **Pipeta múltiple de neutralización (***MidPip4***)**

*MidPip4* permite eliminar cómodamente matices de color que tienen su origen, por ejemplo, en situaciones con mezcla de luces. Si se desean establecer al

mismo tiempo varios puntos neutrales, basta con hacer clic sobre la pipeta, manteniendo pulsada la tecla "Mayúsculas". El cursor de la pipeta se mantendrá hasta que se haga clic

otra vez sobre la pipeta o hasta que se alcance el número máximo de cuatro puntos. Para realizar ajustes finos se puede hacer doble clic sobre el botón de la herramienta y se abrirá un cuadro de diálogo. Los campos que se encuentran en éste muestran los valores RGB o CMY "Antes-Después" de los puntos neutrales, y son para todos los puntos completamente editables. De esta forma se pueden conseguir correcciones de matices de color muy sutiles.

#### **Restaurar / Restaurar todo**

Para deshacer las correcciones dentro del marco de digitalización activo, haga clic sobre el botón "Restau." del cuadro de diálogo de *SilverFast*.

Para deshacer todas las correcciones dentro de *SilverFast*, pulse la tecla "Mayúsculas" y haga clic sobre el botón "Restau. todo" del cuadro de diálogo de *SilverFast*.

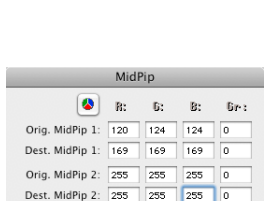

Cancelar

 $\overline{\alpha}$ 

ଚ

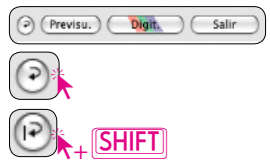

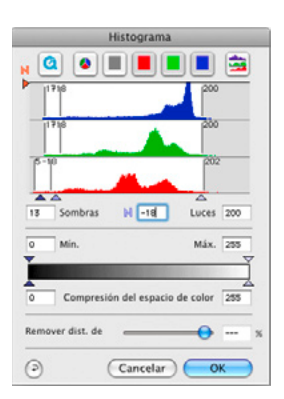

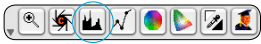

#### <span id="page-14-0"></span>**Destramado de la digitalización de originales impresos**

Por ejemplo, para digitalizar imágenes de revistas, impresas mediante procesos "offset", hay que destramar las digitalizaciones.

Seleccione en "Filtro" la fun-

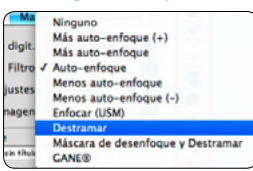

![](_page_14_Picture_138.jpeg)

ción "Destramar". Para generar la imagen de la previsualización, se hace clic sobre "Previsu.", en el cuadro de diálogo que se abre. El puntero del ratón se transforma en un cuadrado, con el que se hará clic, a ser posible, en una zona de

la imagen homogénea con brillo medio. Inmediatamente, se iniciará una digitalización. Al estar activado por defecto el campo "Detectar trama", se reconocerá automáticamente la anchura de la trama del original. El resultado del destramado se mostrará en el marco "Después" del cuadro de diálogo, tras realizar la digitalización. Al mismo tiempo se presentará en cifras en "Parámetros del destramado" la anchura de trama detectada.

## **Opciones / Preferencias**

#### **Preferencias\***

Por favor, antes de empezar a trabajar con el escáner, configure en el cuadro de diálogo "Opciones..." las preferencias importantes. Los valores establecidos se apli-Opciones. carán automáticamente a los nuevos marcos de digitalización.

*\* ¡Atención! Los cuadros de diálogo "Preferencias", varían de escáner a escáner, y algunas funciones sólo están disponibles en determinados escáneres o en determinados programas de tratamiento de imágenes.*

En consecuencia, sólo se tratarán brevemente las preferencias más importantes. Una introducción completa a todas las funciones la encontrará en el manual de *SilverFast* y en los apéndices.

#### **Preferencias generales\***

El valor por defecto es 1,5

• Interpolación: Cambia entre la interpolación "po to" y la interpolación de alta calidad "Anti-Aliased

calcular la resolución de digitalización óptima.

![](_page_14_Picture_139.jpeg)

#### <span id="page-15-0"></span>**Preferencias para el auto-ajuste\***

• Contraste automático: Al activar esta función se selecciona el contraste óptimo para la imagen actual.

#### **Preferencias CMS\***

#### **Gestión de color**

- CMS Entrada > Interno: Aquí se puede seleccionar el método preferido para realizar la corrección de las desviaciones de color del escáner.
- CMS Interno > Monitor: Aquí, se define la adaptación del espacio de color interno de *SilverFast* al monitor actual. "Ninguno", caso de que el usuario no desee corrección. "Automático", para Photoshop. (¡Por favor, compruebe que el perfil ICC interno elegido en *SilverFast*, coincide con el asignado al espacio de color interno de Photoshop!).
- CMS Interno > Salida: Aquí, se selecciona el sistema para generar el espacio de color de salida. Elija "RGB", si no desea ninguna adaptación. "ColorSync / ICM", si desea que ColorSync / ICM haga la adaptación. "Cie-LAB", para convertir al espacio de color independiente del dispositivo si desea generar un espacio de color indepen-

diente del dispositivo. "P&P CMYK", para usar la potente separación de color propia de SilverFast, en concordancia con la presentación en Photoshop.

#### **Perfiles ICC para ColorSync / ICM**

- Escáner (Opaco)\*: Perfil ICC para la unidad de reflexión del escáner.
- Escáner (Transparente)\*: Perfil ICC para la unidad de transparencias del escáner.
- Interno: Perfil ICC para el espacio de color interno.
- Salida / Impresora: Perfil ICC para la impresora.

#### **Perfiles ICC encapsulados**

Esta opción permite pasar los datos de la imagen a una aplicación que, usando el perfil ICC encapsulado, realizará la adaptación automáticamente. Cuando se genera un archivo TIFF en *SilverFast*, se puede incluir así el perfil ICC en los datos TIFF.

**Por favor, haga uso de las descripciones, ejemplos de aplicación y ayudas en http://www.silverfast.com/es/**

- **Películas de entrenamiento QuickTime → Manuales e instrucciones PDF**
- 
- Guía oficial, de Taz Tally **Example 20** Foro Soporte
- 
- **Manual SF6 6.6 Apéndice del manual**
	-

![](_page_15_Picture_22.jpeg)

![](_page_15_Picture_189.jpeg)

![](_page_16_Picture_0.jpeg)

# **SilverFast®Ai IT8 Studio ME**

![](_page_16_Picture_2.jpeg)

![](_page_16_Picture_3.jpeg)

![](_page_16_Picture_4.jpeg)

![](_page_16_Picture_5.jpeg)

![](_page_16_Picture_6.jpeg)

**NegaFix**

## **SilverFast Multi-Exposure**

El objetivo de la exposición multiple es mejorar el rango dinámico al escanear el material en película (negativos y diapositivas) ya que el escáner alcanza rápidamente sus límites en una sola escaneada

![](_page_17_Picture_0.jpeg)

LaserSoft Imaging AG Luisenweg 6-8 24105 Kiel • Germany Tel.: +49 (0) 431/5 60 09-0 Fax: +49 (0) 431/5 60 09-96 E-Mail: info@SilverFast.com www.SilverFast.de

LaserSoft Imaging, Inc. 625 Freeling Drive Sarasota, FL 34242, USA Phone: (+1) 941-312-0690 Fax: (+1) 941-312-0608 E-Mail: sales@SilverFast.net www.SilverFast.com

**10-2009**

#### **System requirements\***

Mac OS X, Windows 2000, XP, Vista, Windows 7, 512 MB RAM, (1 GB RAM recommended), 500 MB free hard disk space, CD-/ DVD-drive

\* Please check the compatibility of the software and features, your device and operating system at http://www.silverfast.com/product/en.html or ask your dealer.

SilverFast® and LaserSoft Imaging™ are registered trademarks of LaserSoft Imaging AG, Germany. All mentioned trademarks are the protected trademarks of the respective owners.

#### **Systemanforderungen\***

Mac OS X, Windows 2000, XP, Vista, Windows 7, 512 MB RAM, (1 GB RAM empfohlen), 500 MB freier Festplattenspeicher, CD-/ DVD-Laufwerk

\* Bitte überprüfen Sie die Lauffähigkeit der Software und Features für Ihr Gerät und Betriebssystem unter http://www.silverfast.com/product/ de.html oder befragen Sie Ihren Händler. SilverFast® und LaserSoft Imaging™ sind die eingetragenen Warenzeichen der LaserSoft Imaging AG, Deutschland. Alle erwähnten Warenzeichen sind die geschützten Warenzeichen der jeweiligen Inhaber.

#### **Configuration système requise\***

Mac OS X, Windows 2000, XP, Vista, Windows 7, 512 Mo de RAM, (1 GB RAM recommandé), 500 Mo d'espace libre sur le disque dur, lecteur CD/ DVD.

\* Vérifiez le fonctionnement du logiciel pour votre appareil et système d'exploitation sous http:// www.silverfast.com/product/fr.html ou consultez votre revendeur.

SilverFast® et LaserSoft Imaging™ sont des marques déposées de LaserSoft Imaging AG, Allemagne. Toutes les marques mentionnées sont les marques protégées des propriétaires respectifs.

Patents: EP 1594301, EP 1744278

![](_page_17_Picture_16.jpeg)

![](_page_17_Picture_17.jpeg)

![](_page_17_Picture_18.jpeg)